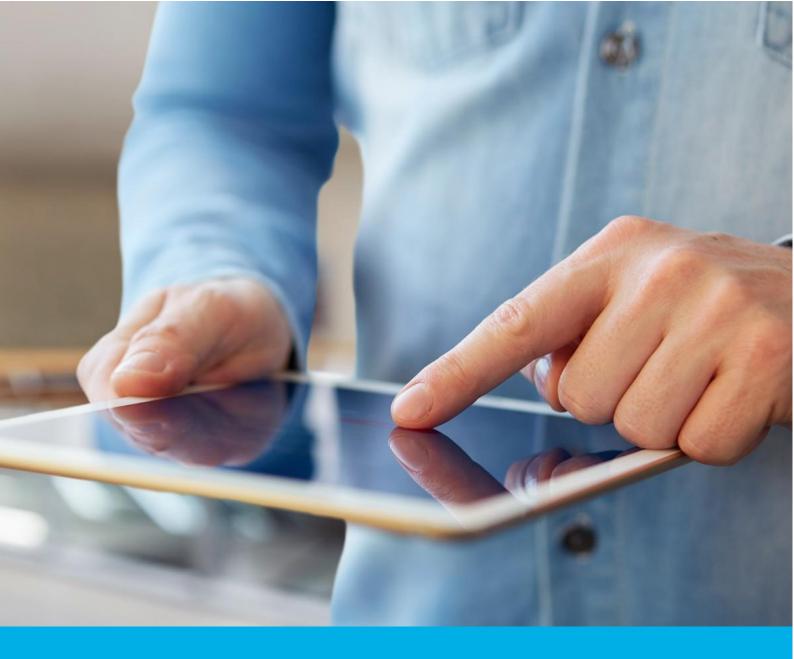

# Certum S/MIME Organization certificate activation

Ver. 1.1

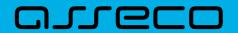

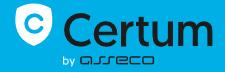

## Table of contents

| 1. | Product description                           |    |
|----|-----------------------------------------------|----|
|    | 1.00001 George Pro-                           |    |
| 2. | Certificate activation                        |    |
|    |                                               |    |
| С  | Data verification step                        |    |
| Е  | E-mail verification step                      | 7  |
|    | CSR method                                    | c  |
|    |                                               |    |
|    | Generating key pair on the cryptographic card | 10 |
|    | Providing e-mail address                      | 13 |
| C  | Certificate activation step                   | 14 |
|    |                                               |    |

# 1. Product description

Secure your e-mail by signing and encrypting messages using Certum S/MIME certificates. Thanks to the unique signature and encryption feature, you can be sure that the e-mails you send are properly protected against their potential leakage or modification and you can assure the recipient of your identity. The Certum S/MIME certificate has a wide range of use. You can also use it to secure your Windows station using the user authentication feature on systems or applications.

## 2. Certificate activation

You will be able to start the activation process of your certificate in the store at **My account** in the **Data security products** tab. The process consists of several steps:

- **Data verification** providing organization's data and the verification
- E-mail verification key pair generation, providing an e-mail and the verification
- **Certificate activation** choosing the fields to include in the certificate and submit to issue.

As the activation process goes, each step will go through the next statuses:

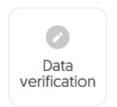

Step is awaiting to provide the data

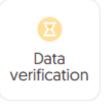

Data is saved and waiting for verification

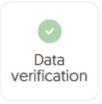

Verification was successful

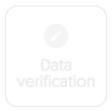

Providing the data is not available yet

Providing data to be verified is the step in which you provide the data of the organization for which the certificate will be issued. From the data provided here, it will be possible to select data for the certificate in the last step of certificate activation.

The list of supported verification documents you can check at <u>Information about required</u> <u>documents</u>.

You will be able to start the data verification step from **Dashboard**, using **Data verification** option:

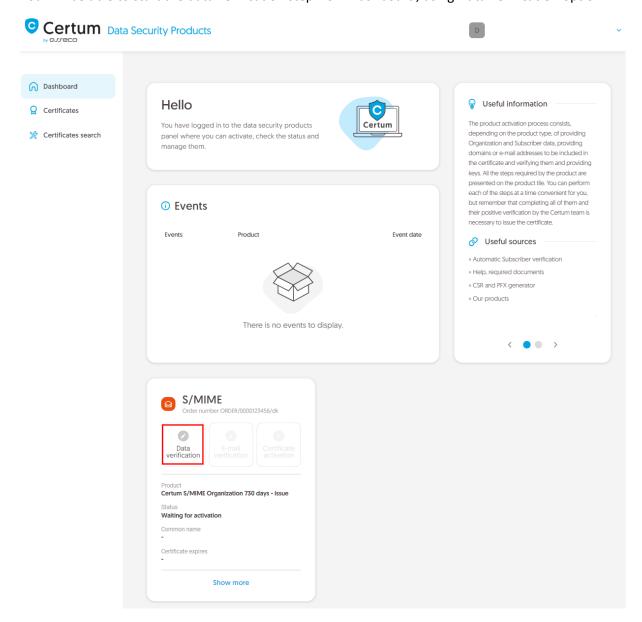

or from the **Certificates** list – choose the certificate you want to activate and use **Provide the data** option in the organization's data section:

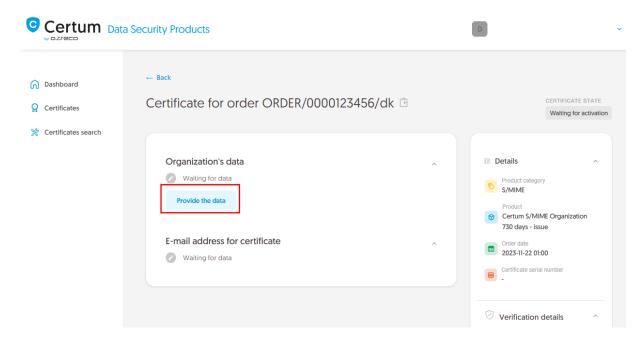

The wizard will guide you through the process of providing the data. In the first stage, choose **Provide the data**. In the future, it will be possible to use them to issue another certificate.

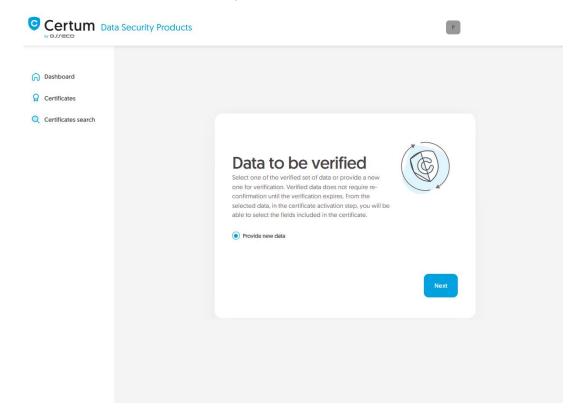

In the next stage, provide the organization's data. Here, provide the organization's details and the address of its headquarters. The data will be used to verify the existence of the organization.

Choose also how Certum will verify the existence of the organization:

• **By registration number** – Certum will search for information about the organization in the public register using the provided number

 Attaching a document – you will add a document confirming the establishment of the organization.

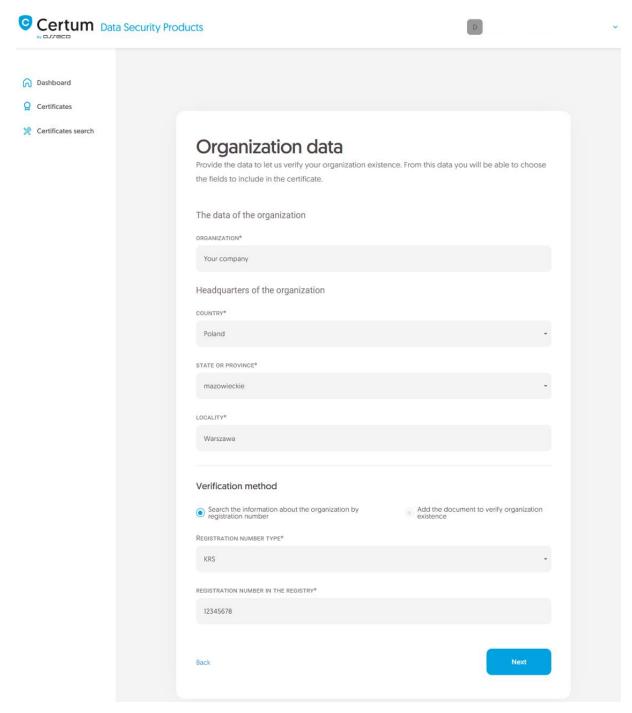

In the next step verify provided information on the summary screen. If the data is correct, mark the required statements and complete the step of providing data to be verified.

The success screen will inform you that the data have been saved for verification. Certum will verify them. During this time, if you want to add another document confirming the provided data, you can add it in the certificate details.

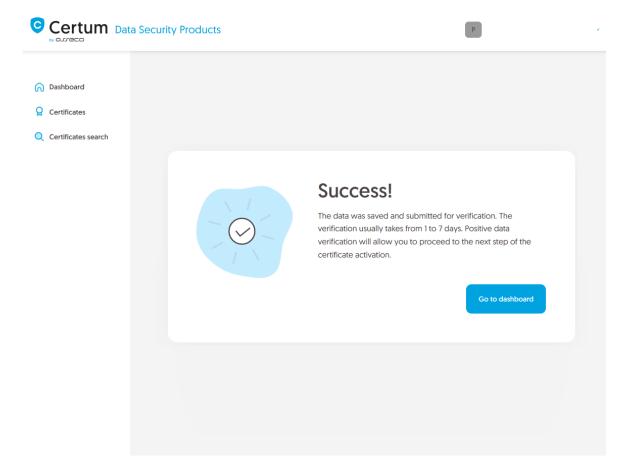

Positive verification of the provided data will allow you to proceed to the step which is generating keys and providing e-mail.

#### E-mail verification step

You will be able to start the e-mail verification step from **Dashboard**, using **E-mail verification** option:

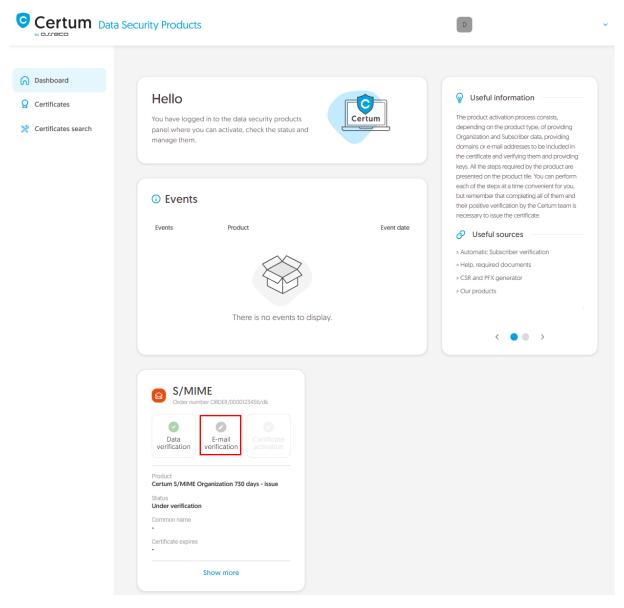

or similar to the **Data verification** step: from the **Certificates** list – choose the certificate you want to activate and use **Provide e-mail address** option.

In this step, you will generate a key pair and provide the e-mail to be included in the certificate.

For S/MIME certificates, the available key generation methods are:

- CSR certificate signing request, generated by a generator, e.g. <u>Certum Tools</u> or by the application/server where the certificate will be installed
- **Generating key pair on card** the keys will be saved on the cryptographic card.

When choosing a method for generating key pair on card, also choose the algorithm and key length. Your choice should depend on the algorithm and key length supported by the application in which you use the certificate or the recommendation of e.g. your IT department.

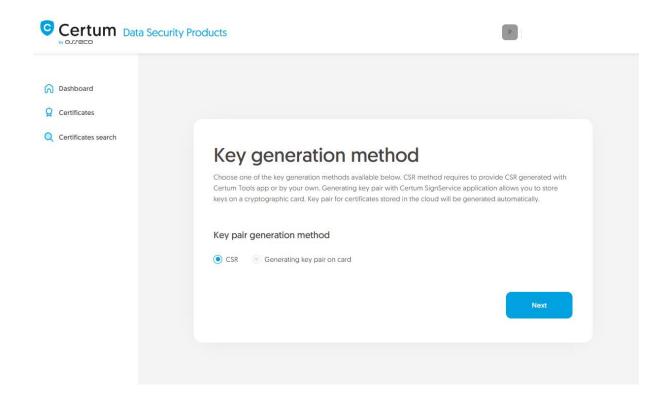

#### CSR method

Once you have selected CSR method, you can proceed to submit your CSR. At this stage you will be able to download the <u>Certum Tools</u> application to generate a CSR or provide your own.

After proceeding, paste your CSR. After pasting the CSR, it will be verified whether it is correct. If a CSR error occurs, it will be indicated in the error message.

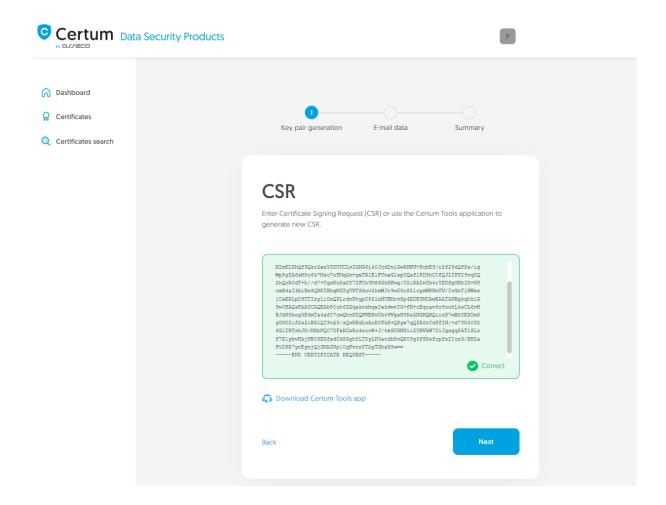

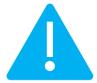

Remember to save the private key if you generated a CSR using the generator. You will need it to install the certificate once it is issued.

Providing the correct CSR and proceeding will allow you to provide e-mail to include in the certificate.

#### Generating key pair on a cryptographic card

After selecting the method for generating key pair on card, choose the algorithm and key length.

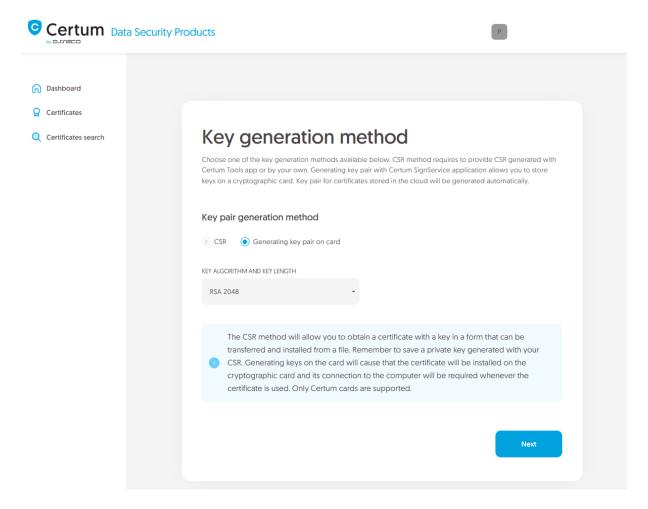

In the next stage, make sure that you have the card inserted into the reader, the reader connected to the computer and the card itself has an initialized common profile with a PIN code set for it. The process also requires having the proCertum CardManager application installed on your computer, where you can also check the status of the card and the status of PIN and PUK codes.

You may check the instruction of how to assign PUK and PIN codes for the first time.

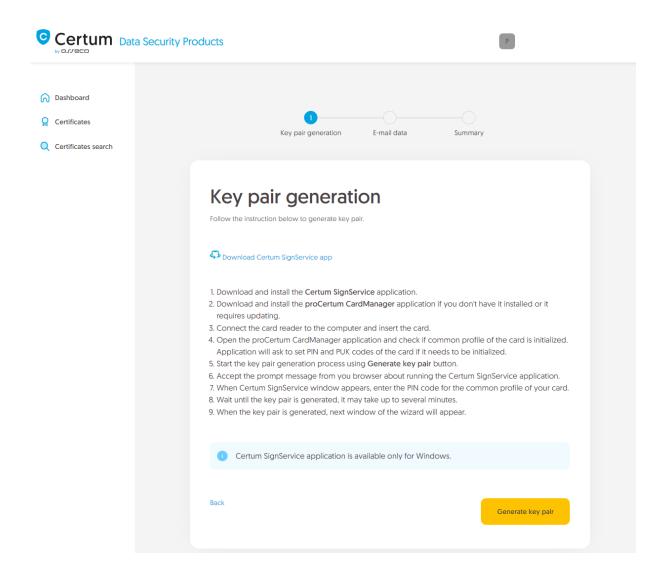

To generate keys on the card, you will also need the Certum SignService application installed on your computer. After starting key generation, the Certum SignService application can ask for permission to run and then to provide the PIN code of the card's common profile in order to generate keys on it.

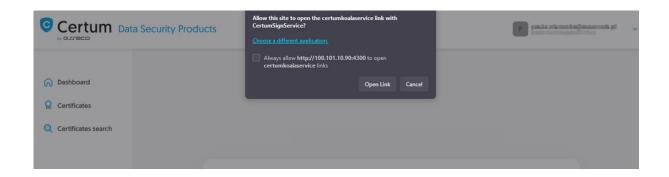

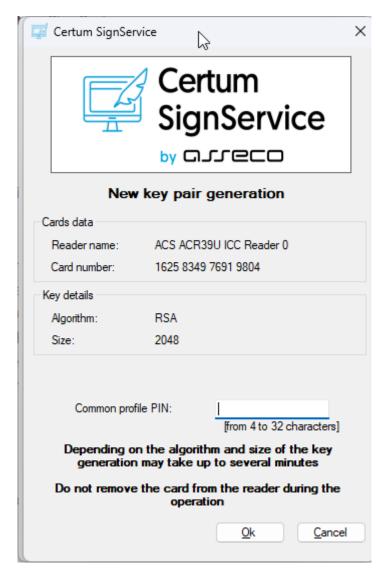

After providing the PIN code, the key generation process will begin on the card. This may take up to a few minutes. Once the key is generated, you can proceed to the next stage of this step which is providing an e-mail.

#### Providing e-mail address

Provide the e-mail address to include in the certificate and proceed.

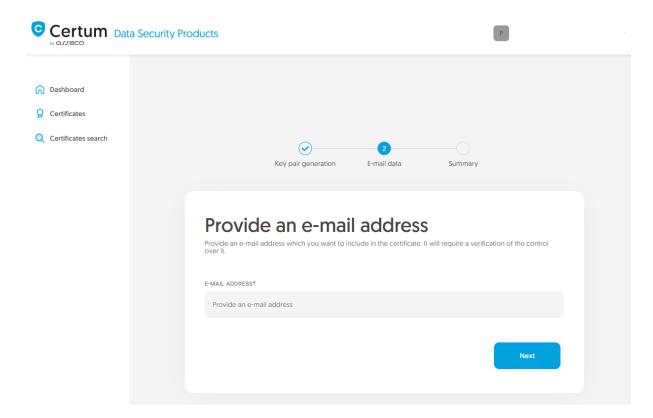

Check provided data on the summary screen. If the data is correct, complete the e-mail verification step.

The success screen will inform you that the e-mail address has been saved. Verify the access to it. After completing e-mail verification its status should change to "verified", which will allow you to proceed to the last step, which is **Certificate activation**.

#### Certificate activation step

You will be able to start certificate activation step from **Dashboard**, using **Certificate activation** option or similar to the previous step: from the **Certificates** list – choose the certificate you want to activate and use **Activate certificate** option.

In this step, choose the Common name of the and choose the fields you want to include in the certificate. Some fields are required and cannot be unmarked.

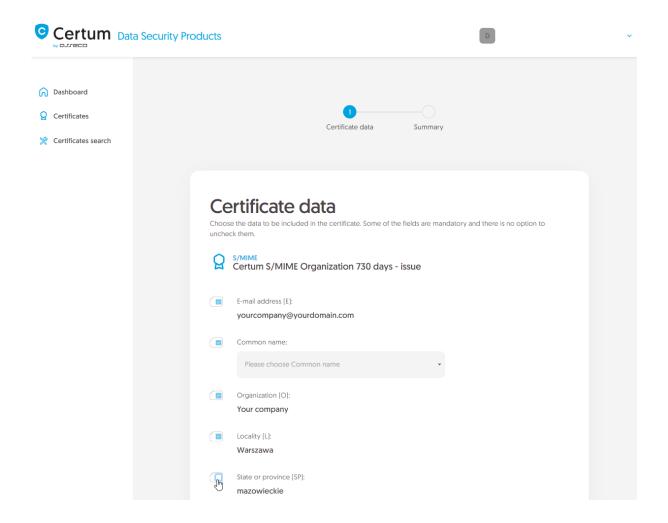

Once you have chosen the fields to the certificate, go to the summary screen and check all of provided data. Mark the required statements and complete certificate activation.

The success screen will inform you that the certificate has been submitted for issuance. The issued certificate can be downloaded from the certificate creation e-mail or from the certificate details view: in a convenient **PEM** or **DER** encoding. You can install your certificate on the cryptographic card from the certificate details view.

From the certificate details view you can also download subordinate certificates for your certificate.

If you need a PFX file, you can use the <u>Certum Tools</u> generator.